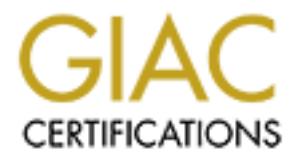

# Global Information Assurance Certification Paper

# Copyright SANS Institute [Author Retains Full Rights](http://www.giac.org)

This paper is taken from the GIAC directory of certified professionals. Reposting is not permited without express written permission.

# [Interested in learning more?](http://www.giac.org/registration/gsec)

Check out the list of upcoming events offering "Security Essentials Bootcamp Style (Security 401)" at http://www.giac.org/registration/gsec

**Locking Down Your Windows NT Server Angelo Giambra Version 1.2f GSEC Angelo\_001 1/8/02**

#### **Introduction:**

Internet Explorer has become a key component in Windows NT. Most users in large organizations When Windows NT was first released, it was touted as a highly secure system. Hackers were not as predominant as today and UNIX systems were still their prime target. Since then, a lot has changed. can access the Internet directly from their desk. Because of its popularity, Windows NT has become one of the primary targets of Internet hackers.

Microsoft's recent announcement of a two-phased initiative dubbed the Strategic Technology Protection Program (STPP) is evidence of this. The first phase of this program promises to provide short-term fixes to security problems. During the second phase, called Stay Secure, Microsoft will perform a rewrite of its key software in an effort to make it more secure and resilient.

A rewrite of key software is a major undertaking and, until Microsoft completes this phase, it is important that system administrators make every effort to secure NT systems the old fashioned way. This document will explain some of the key elements in locking down an NT system.

#### **The NTFS File System:**

SNT was first released, it was touted as a highly secure system. Hackers today and UNIX systems were still their prime target. Since then, a lot has hore thas become a key component in Windows NT. Most users in large organ Unless one specifically chooses to install the NTFS file system, there is no file security whatsoever. Anyone with a system password is free to access, even delete, critical files. The first, most important step in locking down your system is to implement the strong file and directory security afforded by the NTFS File System. NTFS can be installed during the initial install of Windows NT, or the existing FAT file system can be converted to NTFS using the following command at the DOS command prompt:

Convert <Drive>: /FS:NTFS

Substitute the drive letter you are converting. During the next reboot of your system, Windows will automatically convert your FAT file system to NTFS. When security is a concern, always install the NTFS file system. Installing NTFS is not enough, however, to fully protect your system.

#### **The Security Configuration Manager:**  $\blacksquare$

Beginning with Service Pack 4, Microsoft has provided a utility that greatly simplifies the process of setting system security, the Microsoft Security Configuration Manager. You can download MSCM at:

http://www.microsoft.com/ntserver/nts/downloads/recommended/scm/default.asp

MSCM, while easy to use, has many features and options. It is not the intent of this paper to instruct you in its use. An excellent white paper explaining MSCM and how to use it to configure system security can be found at:

http://www.microsoft.com/NTServer/techresources/security/securconfig.asp

uses template files (called INF files) to automatically configure security settings for several security Note that you must have Service Pack 4 or later installed to use MSCM. Once installed, MSCM configuration areas. MSCM will allow you to configure account policies, local policies, event log settings, restricted groups, system services, the registry and certain file system settings.

The installation includes several INF files that are pre-configured. These files define four levels of security, basic, compatible, secure and high secure. Different INF files exist for the various flavors of Windows NT (PDC, Member Server and Workstation).

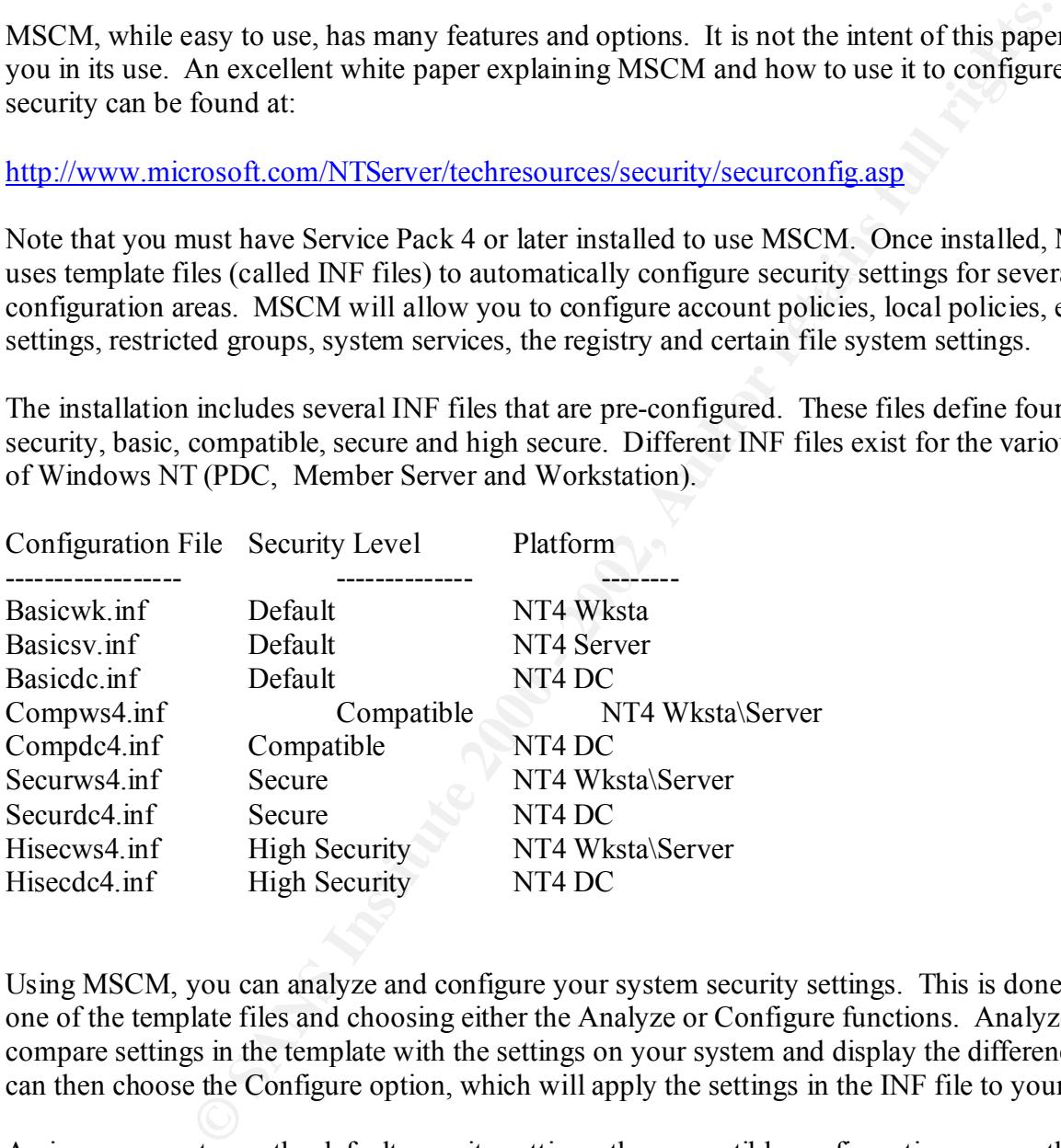

Using MSCM, you can analyze and configure your system security settings. This is done by loading one of the template files and choosing either the Analyze or Configure functions. Analyze will compare settings in the template with the settings on your system and display the differences. You can then choose the Configure option, which will apply the settings in the INF file to your system.

existing application will not function adequately. An improvement over the default security settings, the compatible configuration errs on the side of applications when making a tradeoff between functionality and security. A better choice is the secure configuration, which errs on the side of security when making a tradeoff between functionality and security. The use of the high secure INF files is not recommended since most

Of course, you should never apply the INF files directly to a production system. Create a test environment that duplicates your production environment. Apply the INF settings to your test system and thoroughly test all applications to ensure that you have not lost functionality.

guata is to not meas so to the retained which controller the mass of comparing the and directory MSCM. The tool uses a GUU which displays significant file and directory to modify them as needed. Modification are stored in If the pre-configured INF files do not meet your specific needs, you may also configure your own INF files using MSCM. The tool uses a GUI which displays significant file and directory settings and allows you to modify them as needed. Modification are stored in the INF file and applied when you choose the Configure option.

Since MSCM cannot add registry keys, there are still some manual changes to the registry which are necessary to fully lock down your system. The most important modifications are listed below.

## **Registry Modifications:**  $\qquad \qquad$

*The Guide to Securing Microsoft Windows Networks*, published by the National Security Agency, makes the following recommendations for registry settings:

Note: Use Regedt32.exe to make the following modifications to the registry. Not all of the keys listed will exist; you will have to add them.

Enforce the strongest level of authentication. Modify HKEY\_LOCAL\_MACHINE\System\CurrentControlSet\Control\LSA\LMCompatibilityLevel=5.

Disable the CDROM autorun feature. Modify HKEY\_LOCAL\_MACHINE\System\CurrentControlSet\Services\Cdrom\Autorun=0.

Prevent users from gaining access to base objects through DLLs. Modify HKEY\_LOCAL\_MACHINE\System\CurrentControlSet\Control\Session Manager\AdditionalBaseNamedObjectsProtectionMode=1.

Restrict remote registry access. Modify HKEY\_LOCAL\_MACHINE\System\CurrentControlSet\Control\SecurePipeServers\winreg\Restrict GuestAcess=1.

Allow only Administrators to schedule tasks. Modify HKEY\_LOCAL\_MACHINE\System\CurrentControlSet\Control\LSA\Submit Control=0.

Allow only Adminstrators to add print drivers. Modify HKEY\_LOCAL\_MACHINE\System\CurrentControlSet\Control\Print\Providers\LanMan Print Services\Servers\AddPrintDrivers=1.

Disable auto-generation of 8.3 file names. Modify

HKEY\_LOCAL\_MACHINE\System\CurrentControlSet\Control\FileSystem\NtfsDisable8dot3Name Creation=1. **Warning: Setting this registry value may break 16-bit applications or other applications requiring the use of 8.3 name. Test this thoroughly.**

Disable automatic logon of Administrator. Modify HKEY\_LOCAL\_MACHINE\Software\Microsoft\Windows NT\Current Version\Winlogon\AutoAdminLogon=0.

Protect kernel object attributes. Modify HKEY\_LOCAL\_MACHINE\System\CurrentControlSet\Control\Session Manager\EnhancedSecurityLevel=1.

If you are not using Netware, remove the Netware DLL authentication. Modify HKEY\_LOCAL\_MACHINE\System\CurrentControlSet\Control\LSA\Notification Packages. Remove the FPNWCLNT entry from this key. Do not delete the key or remove any other entries you may find.

Remove OS2 and Posix subsystems by deleting all keys which refer to them. Delete the following keys.

HKEY\_LOCAL\_MACHINE\System\CurrentControlSet\Control\Session manager\Environment\Os2LibPath.

HKEY\_LOCAL\_MACHINE\System\CurrentControlSet\Control\Session manager\Subsystems\Optional.

HKEY\_LOCAL\_MACHINE\System\CurrentControlSet\Control\Session manager\Subsystems\OS2.

HKEY\_LOCAL\_MACHINE\System\CurrentControlSet\Control\Session manager\Subsystems\POSIX.

## **Folder and File Permissions:**

Certain folder permissions must be manually set. Also, several files related to OS/2 and POSIX must be removed.

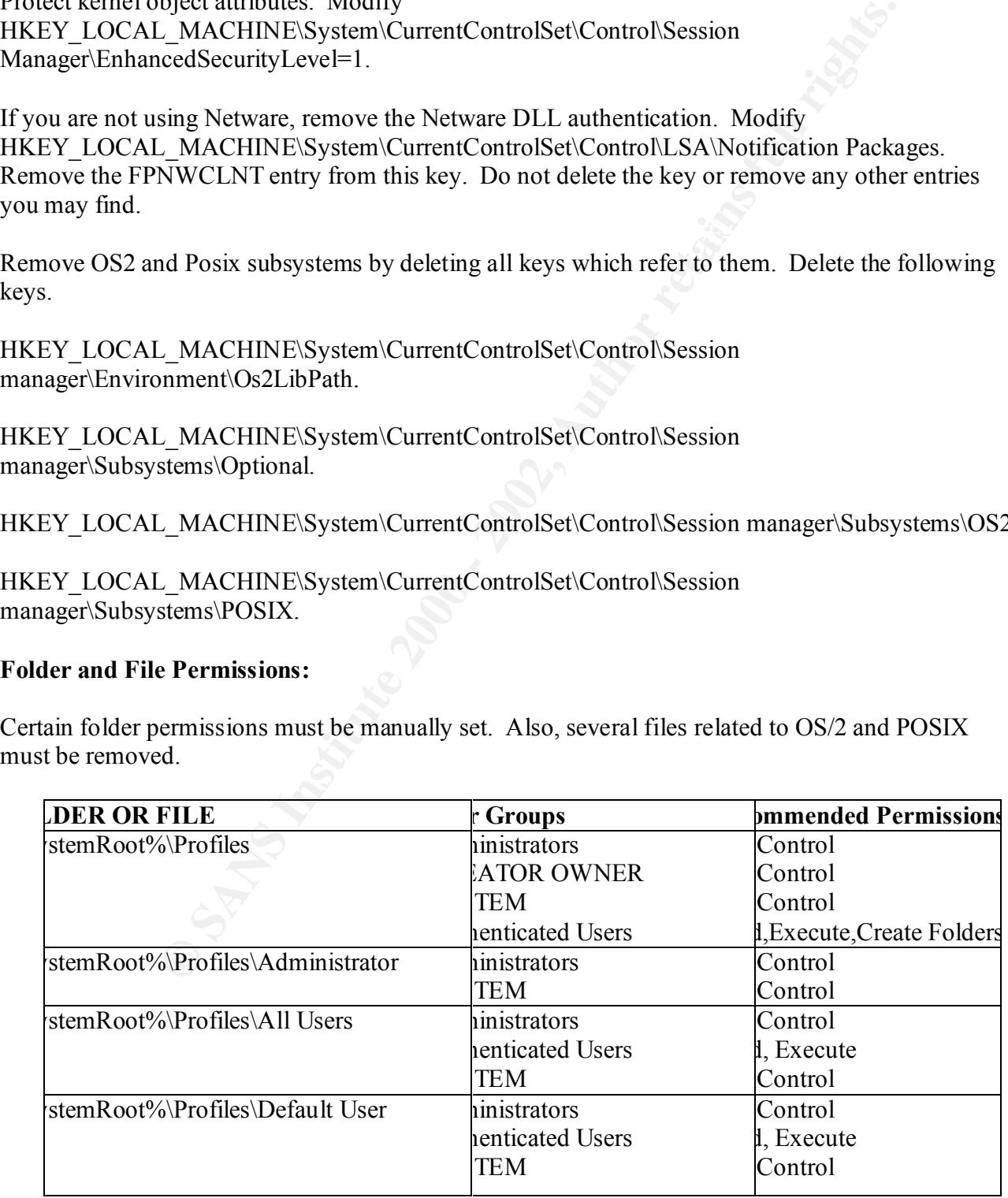

Remove the following files from %SystemRoot%\system32:

Os2.exe Os2ss.exe Os2srv.exe Psxss.exe Psxdll.dll Posix exe

Remove the following folder from %SystemRoot%\system32:

 $Os<sub>2</sub>$ 

## **NT Service Packs and hotfixes:**

The final step in locking down your system is to apply the latest service pack and hotfixes to your system. As of this writing, the latest service pack available for Windows NT is Service Pack 6a. Use the high-encryption version, available at http://www.microsoft.com/ntserver/nts/downloads/recommended/SP6/128bitX86/default.asp

**Example 18 Institute 2002**<br> **Example 18 Institute 2008**<br> **Example 18 Institute 2008**<br> **Example 2008**<br> **Example 2008**<br> **Example 2008**<br> **Example 2008**<br> **Example 2008**<br> **Example 2008**<br> **Example 2008**<br> **Example 2008**<br> **Exampl** Once this is applied, you should obtain and install the latest hotfixes. The Post-Windows NT 4 Service Pack 6a Security Rollup Package (SRP) is the best method for accomplishing this. Previous hotfixes had to be installed individually, requiring a reboot after each install. The Security Rollup Package includes all these hotfixes in one, simple to install package. You can obtain the SRP from at http://www.microsoft.com/ntserver/nts/downloads/critical/q299444/default.asp

## **IIS Server:**

If you have installed the IIS server component of Windows NT, there are additional tasks which must be performed.

Install the latest IIS hotfixes. If you applied the SRP, these are included. Otherwise, you can obtain them at

http://www.microsoft.com/technet/treeview/default.asp?url=/technet/security/current.asp?productid= 16&servicepackid=0&submit1=go

Move the Winnt\System32\LogFiles to a different location. Be sure to stop the World Wide Web Service before moving the directory.

Delete all directories containing samples, such as inetpub\iissamples.

Using the Internet Services Manager, highlight the server name and choose Properties. Click on the EDIT button, then the **Web Site** tab.

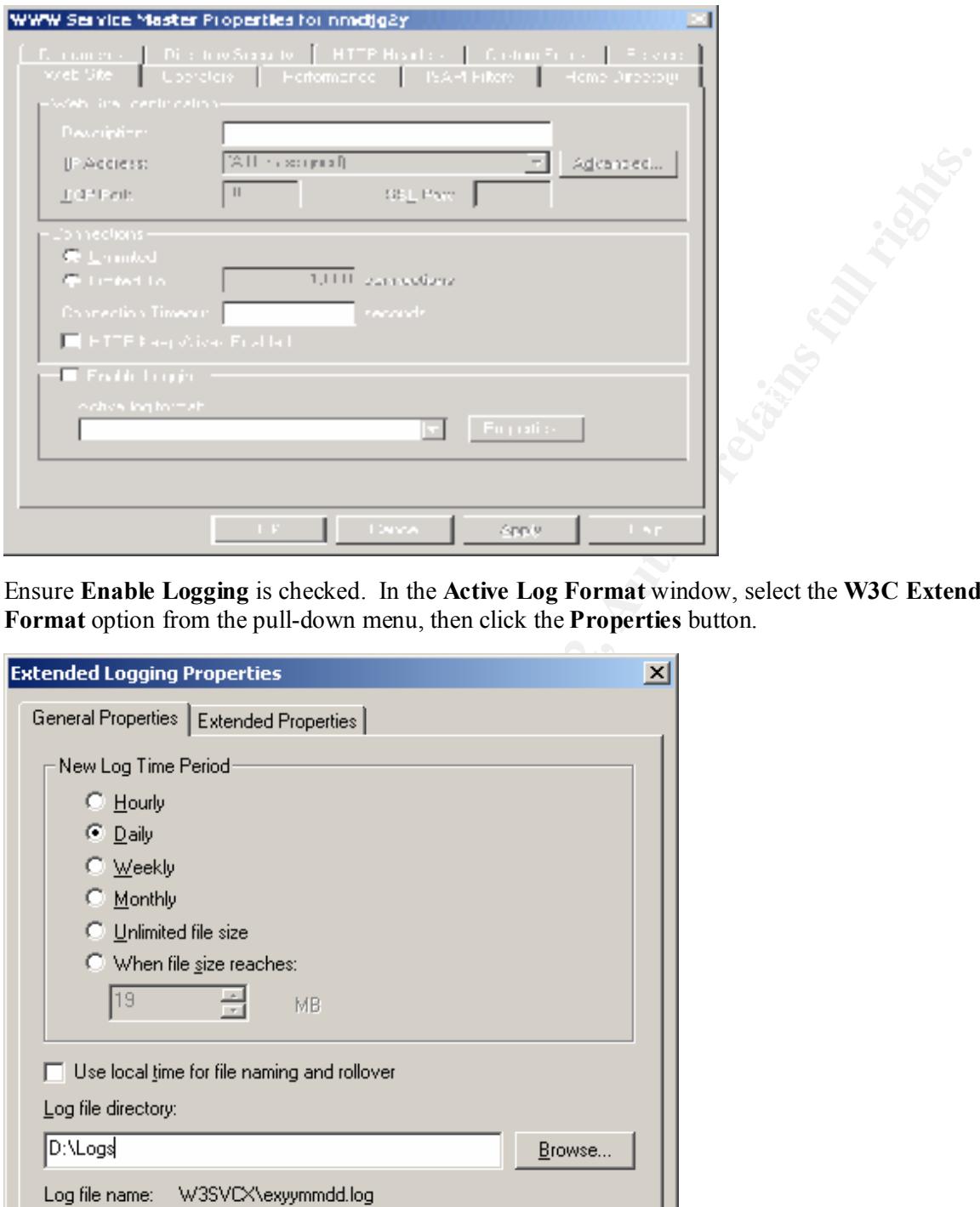

Ensure **Enable Logging** is checked. In the **Active Log Format** window, select the **W3C Extended Log File Format** option from the pull-down menu, then click the **Properties** button.

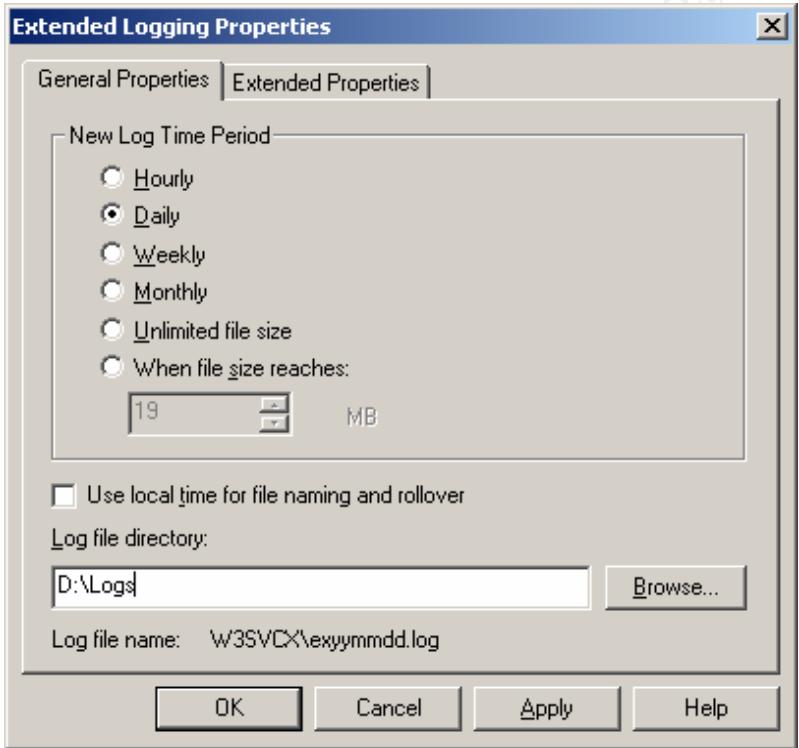

In the **log file directory** window, key in the location of the log file directory. Click **OK**. Next, select the **Home Directory** tab and click the **Configuration** button.

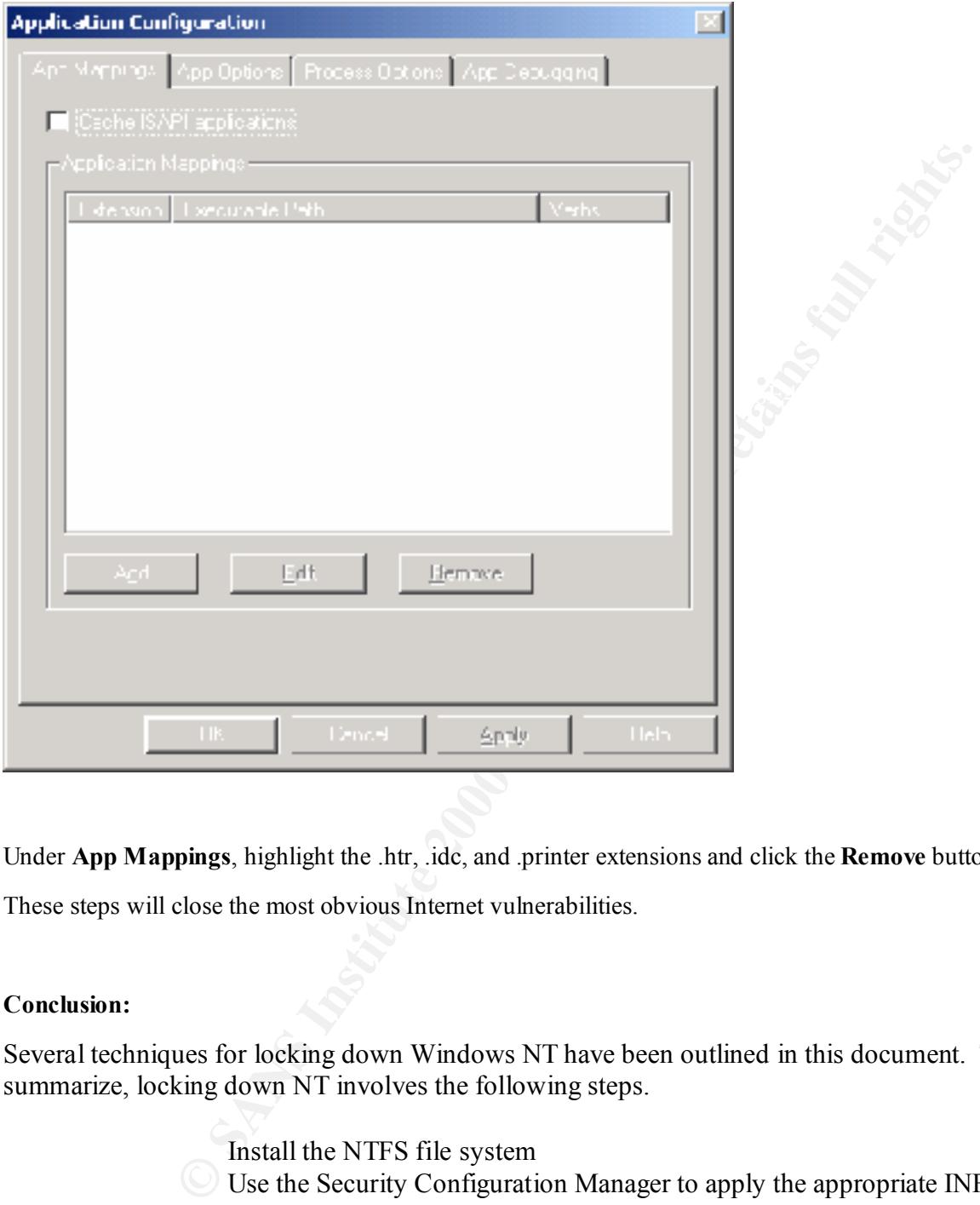

Under **App Mappings**, highlight the .htr, .idc, and .printer extensions and click the **Remove** button.

These steps will close the most obvious Internet vulnerabilities.

#### **Conclusion:**

Several techniques for locking down Windows NT have been outlined in this document. To summarize, locking down NT involves the following steps.

- Install the NTFS file system
- Use the Security Configuration Manager to apply the appropriate INF file
- Use Regedt32 to manually configure important registry keys
- Apply the latest service pack
- Apply the latest security hotfixes
- $\frac{1}{2}$  funding the set very focus would have a  $\frac{1}{2}$  vanishabilities • If running IIS server, lock down known vulnerabilities

If these steps are adhered to, you can be assured that your system will be resistant to hacker attempts to compromise it. While there is never any guarantee that a system will be hacker proof, locking down NT and constant vigilance are your best protection.

**References:**

**"Microsoft Promises to Stay Secure", Windows & Net Magazine. January, 2002 URL: http://www.winntmag.com/Articles/Index.cfm?ArticleID=23201 (December 20, 2001).**

omises to Stay Sceure", Windows & Net Magazine. January, 2002<br>www.winntmag.com/Articles/Index.cfm?ArticleID=23201 (December 24<br>poration, "Security Configuration Editor". 1998<br>microsoft.com/bussys/winnt/winnt-public/tools/s **Microsoft Corporation, "Security Configuration Editor". 1998 URL: ftp://ftp.microsoft.com/bussys/winnt/winnt-public/tools/scm/readme.txt (December 20, 2001).**

**Bartok, Paul F., "Guide To Securing Microsoft Windows NT Networks". September 18,2001 URL: http://nsa1.www.conxion.com/winnt/guides/wnt-1.pdf (December 30, 2001)**

**Mahmud, Luqman, "Procedures For Hardening Microsoft Windows NT Workstation". URL: http://www.users.fast.net/~lmahmud/index4.html (January 5, 2002)**

**Proctor, Paul, "Hardening Windows NT Against Attack". January, 1999 URL: http://secinf.net/info/nt/hard/hard.html (January 5, 2002)**

# **Upcoming Training**

# Click Here to<br>{Get CERTIFIED!}

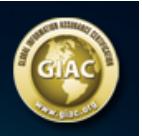

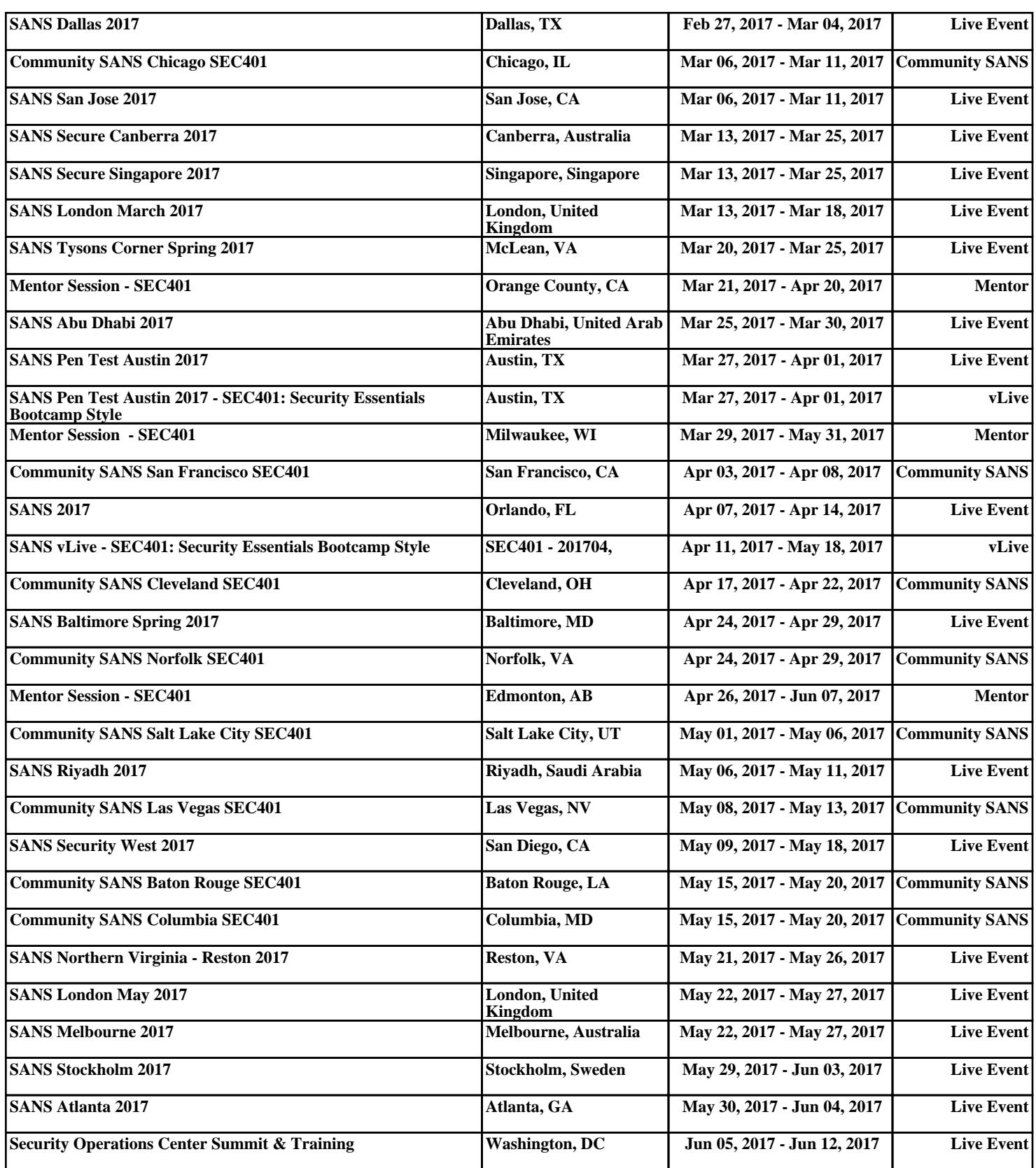